## **Bestellen im Teenline Online Shop**

Folgende Beschreibung soll Ihnen helfen, den Onlineshop der Schülerfirma Teenline zu benutzen.

### **Die Anmeldung**

Nachdem Sie dem Link auf der Homepage gefolgt sind öffnet sich die Startseite des Online Shops.

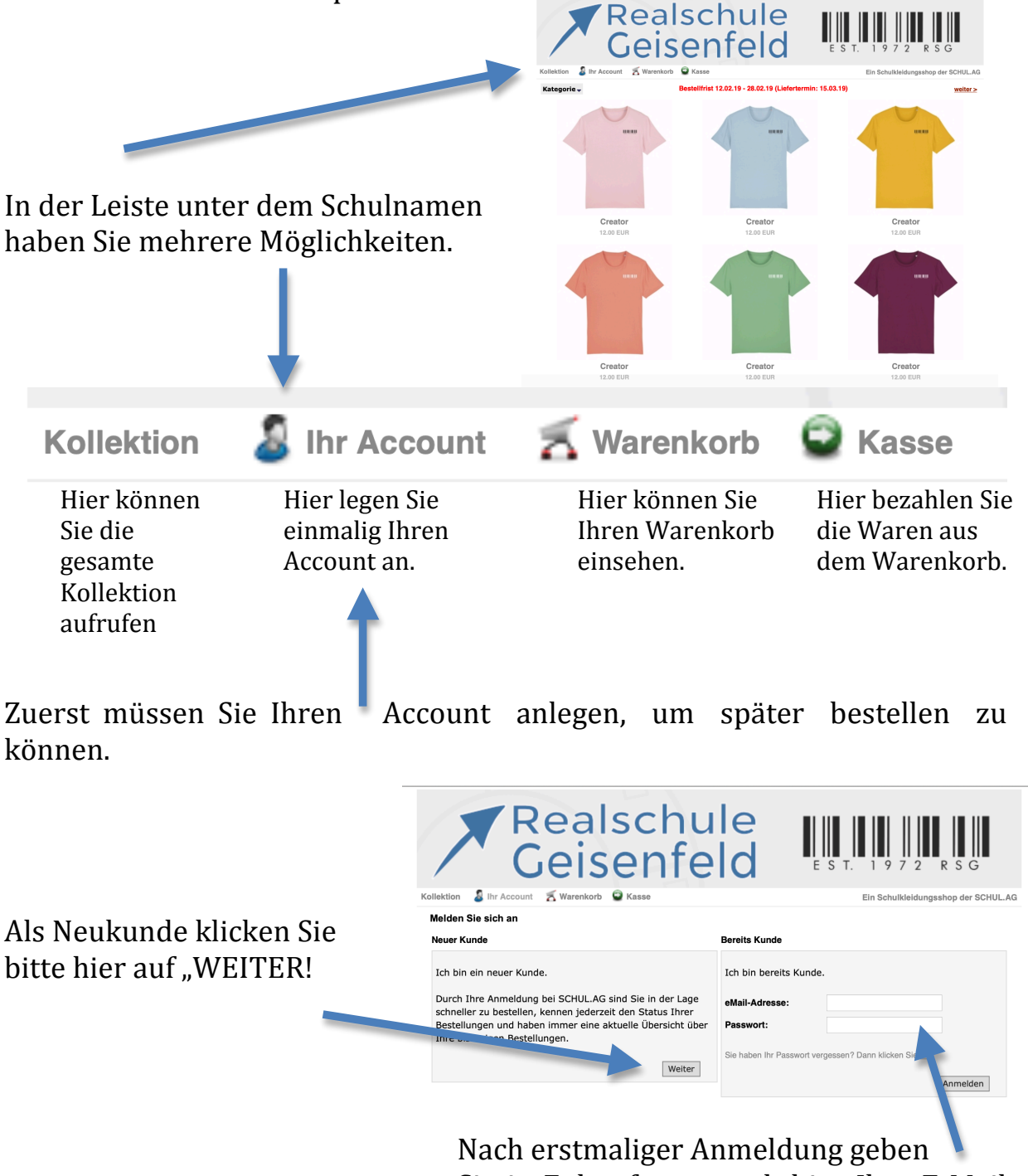

Sie in Zukunft nur noch hier Ihre E-Mail Adresse und Ihr Passwort ein.

Bitte füllen Sie dieses Formular aus und geben Ihr Passwort ein. Die Telefonnummer ist nicht notwendig.

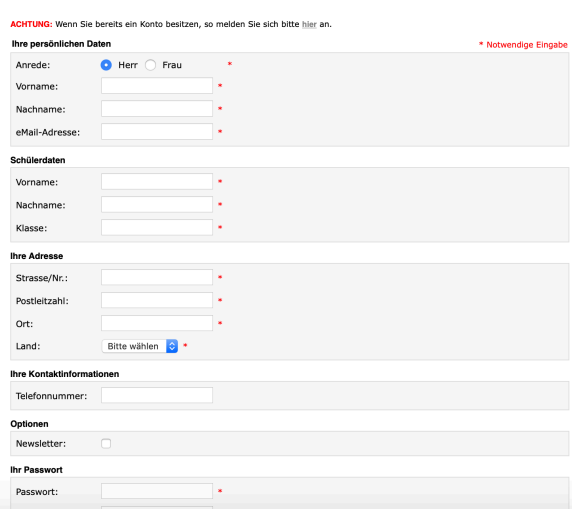

# Nach erfolgreicher Anmeldung sehen Sie dieses Fenster:

#### Ihr Account wurde erfolgreich erstellt

ormationen zu Ihrem Kunden

Herzlichen Glückwunsch! Ihr neues Benutzerkonto wurde erfolgreich eröffnet! Sie können jetzt über Ihr Kundenkonto unseren Online-Service effizienter nutzen.

Eine Bestätigung über Ihr neues Benutzerkonto wird Ihnen zugesandt. Dort finden Sie auch Instruktionen zur Aktivierung. Benutzerkonto freischalten

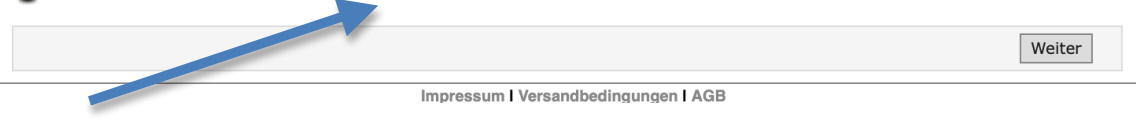

Gehen Sie zu Ihrem E-Mail Postfach und aktivieren Sie Ihr Konto. Dies geschieht, indem Sie den Link in der Aktivierungsmail anklicken.

Sie haben bei SCHUL.AG ein persönliches Benutzerkonto eingerichtet. Um die Registrierung abzuschließen, fehlt nur noch ein letzter Schritt.

Bitte rufen Sie folgende URL in Ihrem Browser auf, um Ihre Email Adresse zu bestätigen: https://www.shirt1.com/verify\_account.php?code=1FBE1&id=6534&store=341

## **Die Bestellung**

Um Ihnen die Produktsuche zu erleichtern, finden Sie auf der Startseite des Online Shops folgendes Fenster:

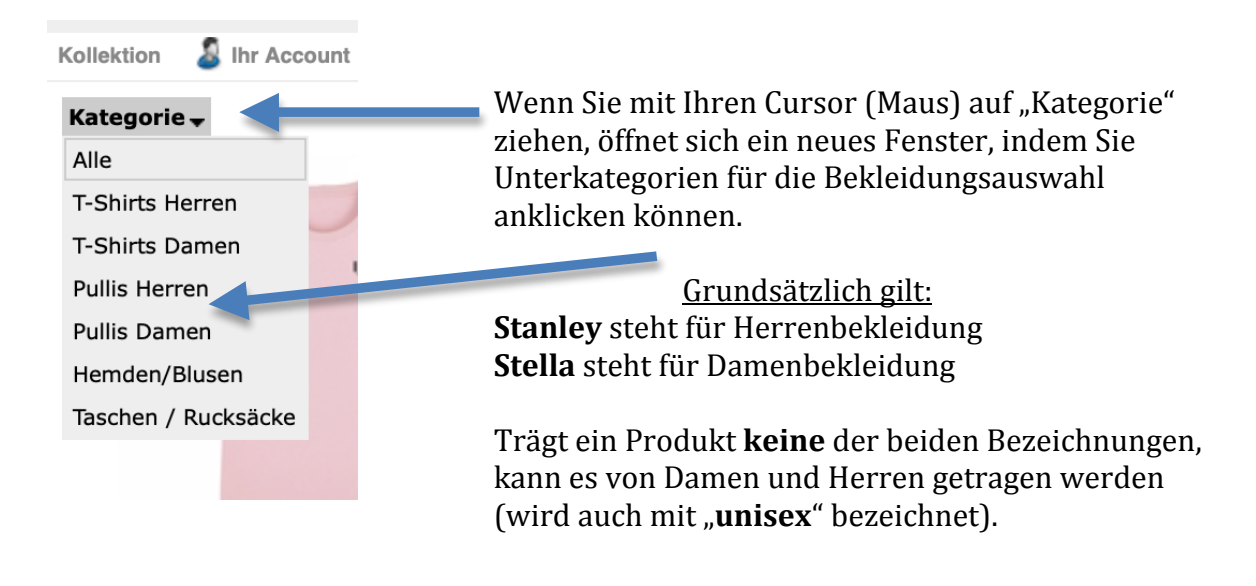

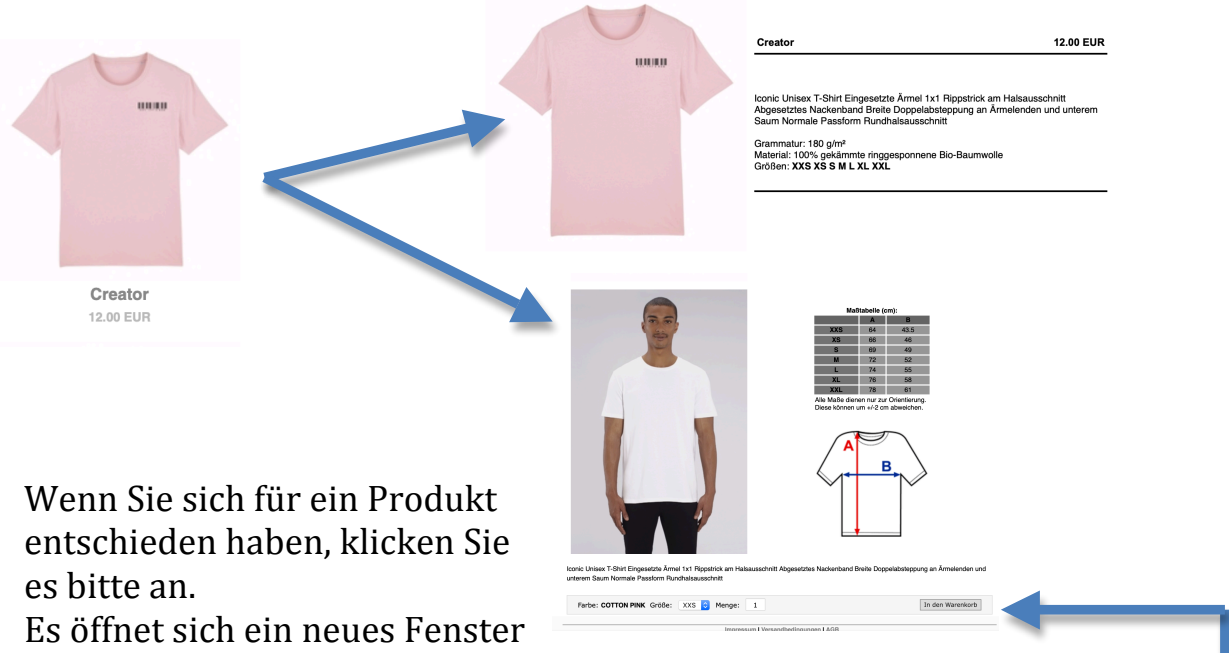

mit zusätzlichen Informationen zum Produkt (Material/Größen etc.). Wählen Sie unten die richtige Größe und die Menge aus und legen es in den Warenkorb.

Wenn Sie Ihren Warenkorb anklicken, sehen Sie folgendes:

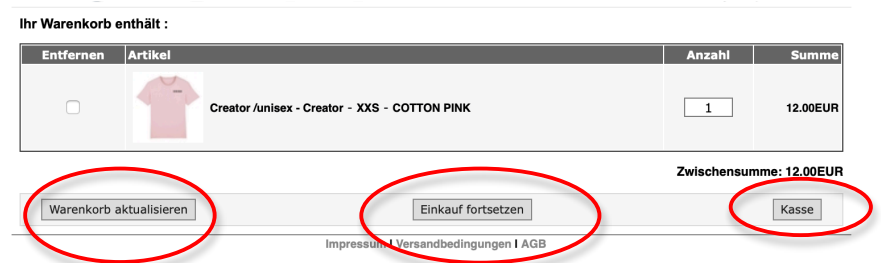

Nun haben Sie drei Optionen:

- den Warenkorb zu aktualisieren
- den Einkauf fortzusetzen
- zur Kasse zu gehen

Wenn Sie zur Kasse gehen wird folgendes Fenster geöffnet:

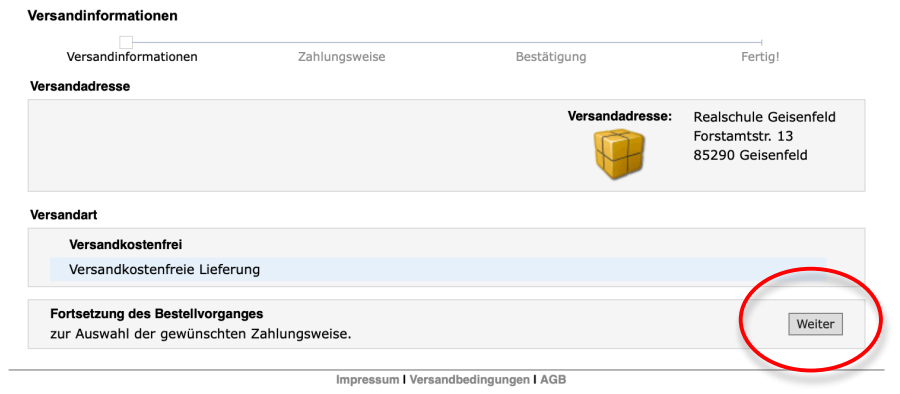

Hier wird Ihnen die Versandadresse angezeigt. Sie ist immer unsere Schule, weil dorthin die Kleidungsstücke geliefert werden. In der Schule werden sie durch "Teenline" an Ihre Kinder verteilt. Klicken Sie nun auf "Weiter".

Sie haben zwei Möglichkeiten der Bezahlung:

- mit Sofortüberweisung
- mit PayPal

Klicken Sie rechts in das dafür vorgesehene Feld

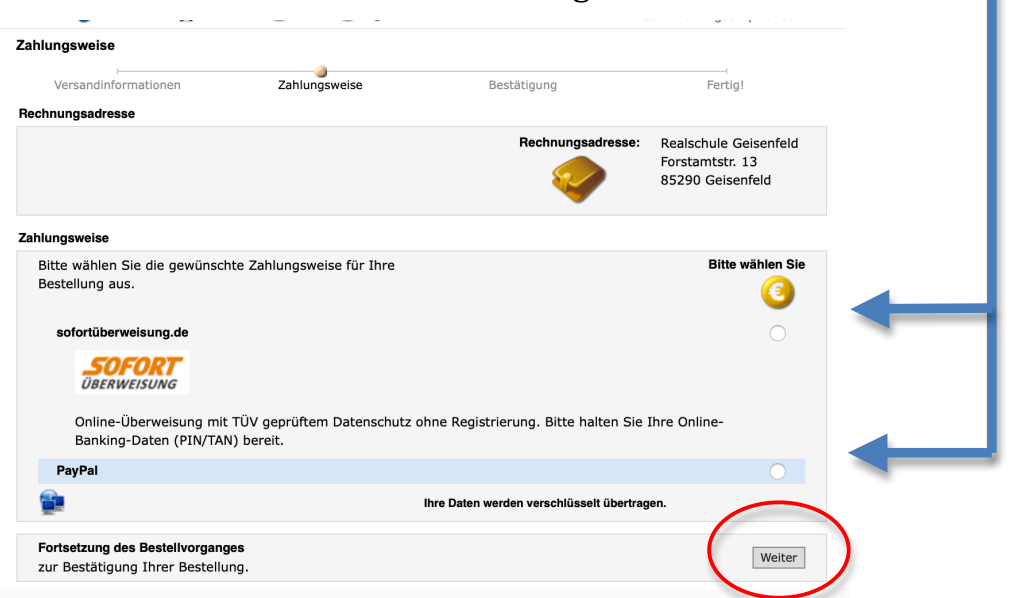

Klicken Sie nun wiederum auf "Weiter" um die Bestellung nochmals zu überprüfen. Sofern alles stimmt bestätigen Sie bitte die "Allgemeinen Geschäftsbedingungen" und danach rechts unten die Bestellung, um den Vorgang abzuschließen.

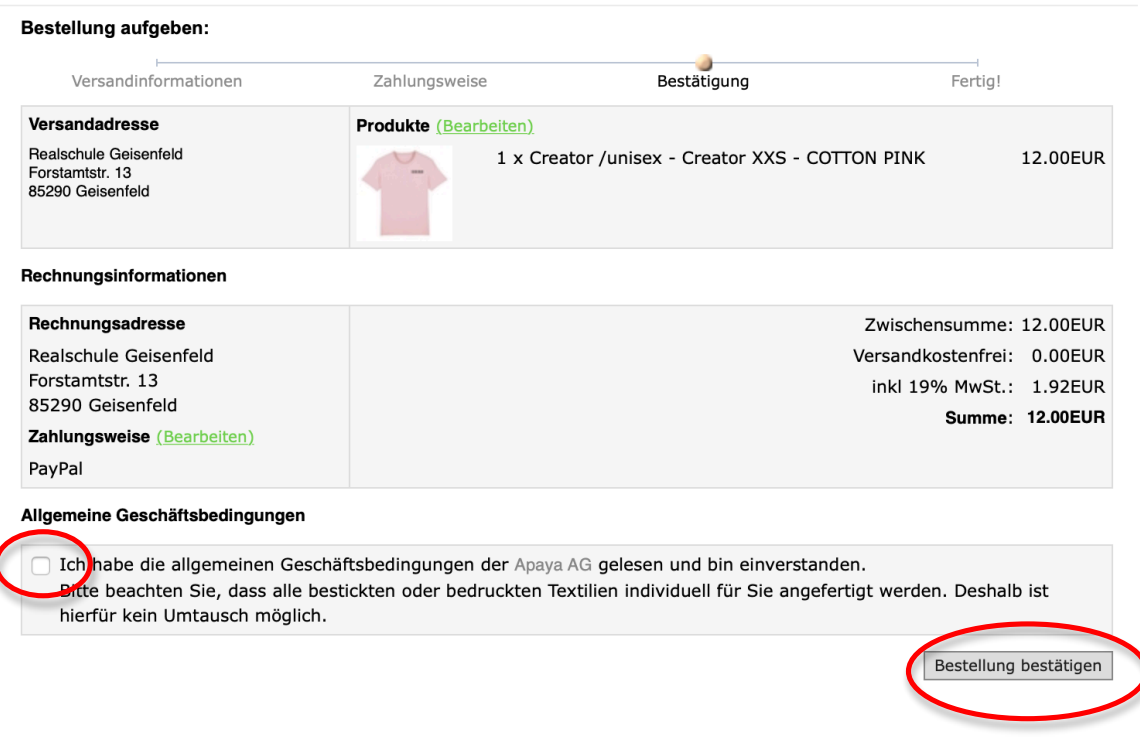

Wir wünschen Ihnen und/oder Ihrem Kind viel Freude mit unserer **neuen Schulkleidung.**